# **GRUPOS** COMO CRIAR UMA RESERVA NO E-LATAM?

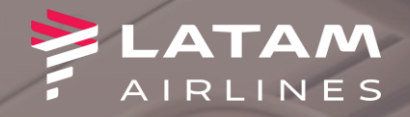

- 1. Clique em NOVO
- 2. Preencha os dados da viagem.
- 3. Selecione a opção Disponibilidade e<br>depois clique em OK

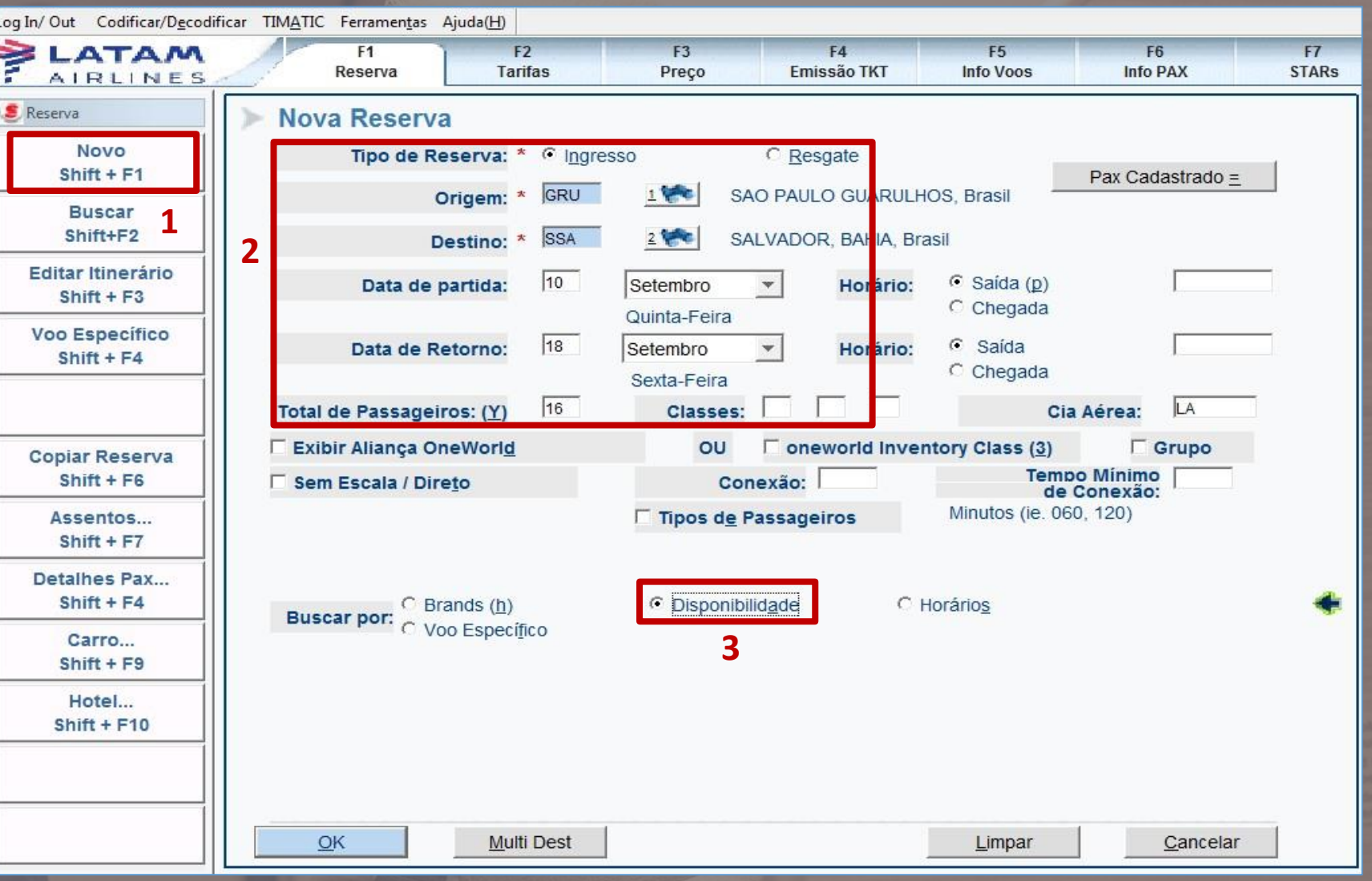

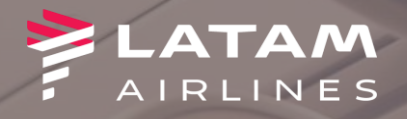

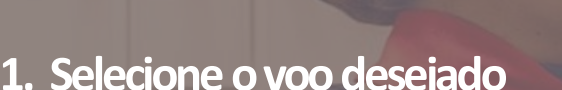

2. Digite a classe Y e clique em "OK"

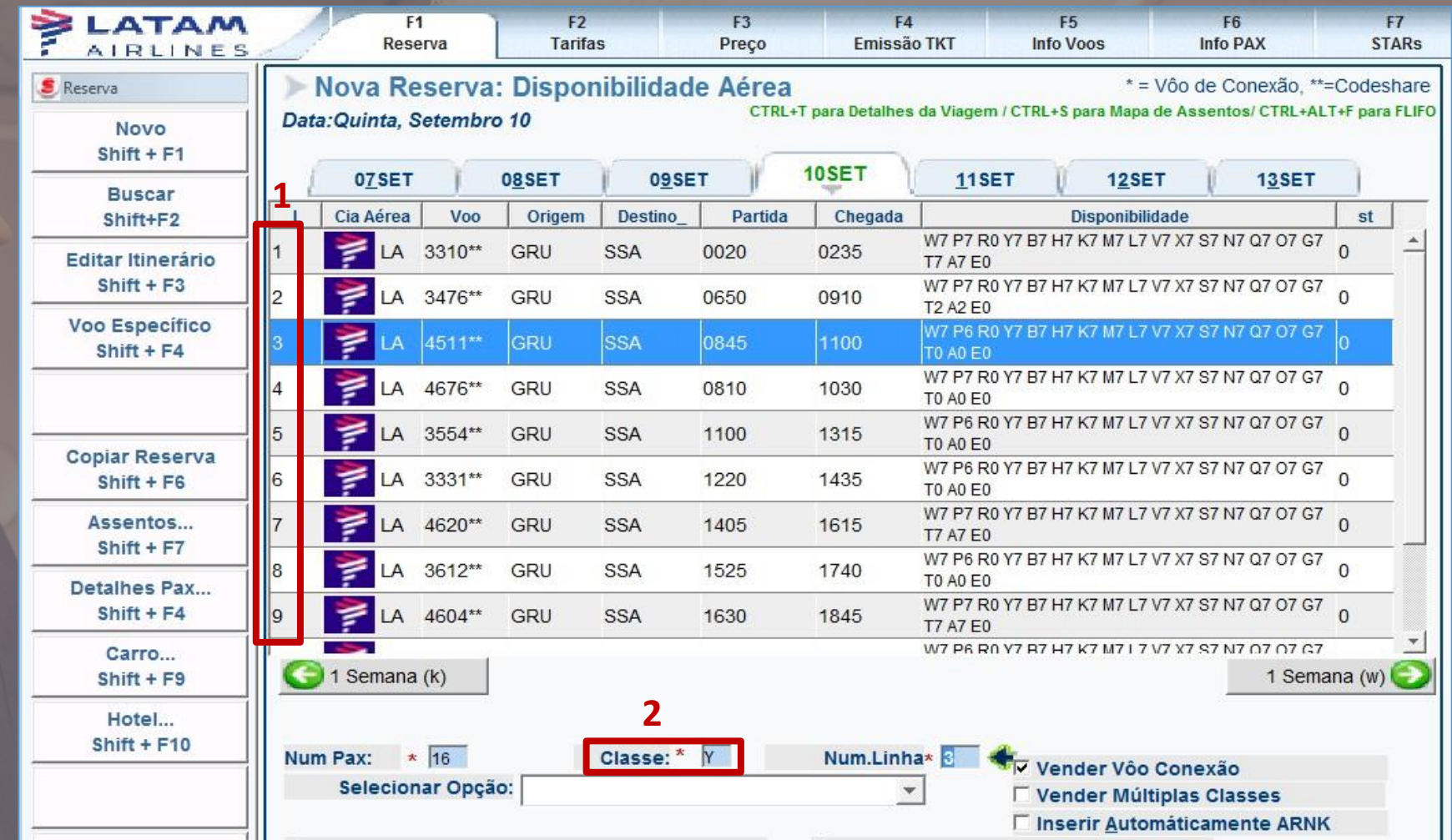

James L

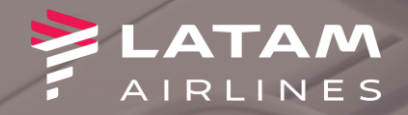

Cancelar

 $\mathbf{z}$ 

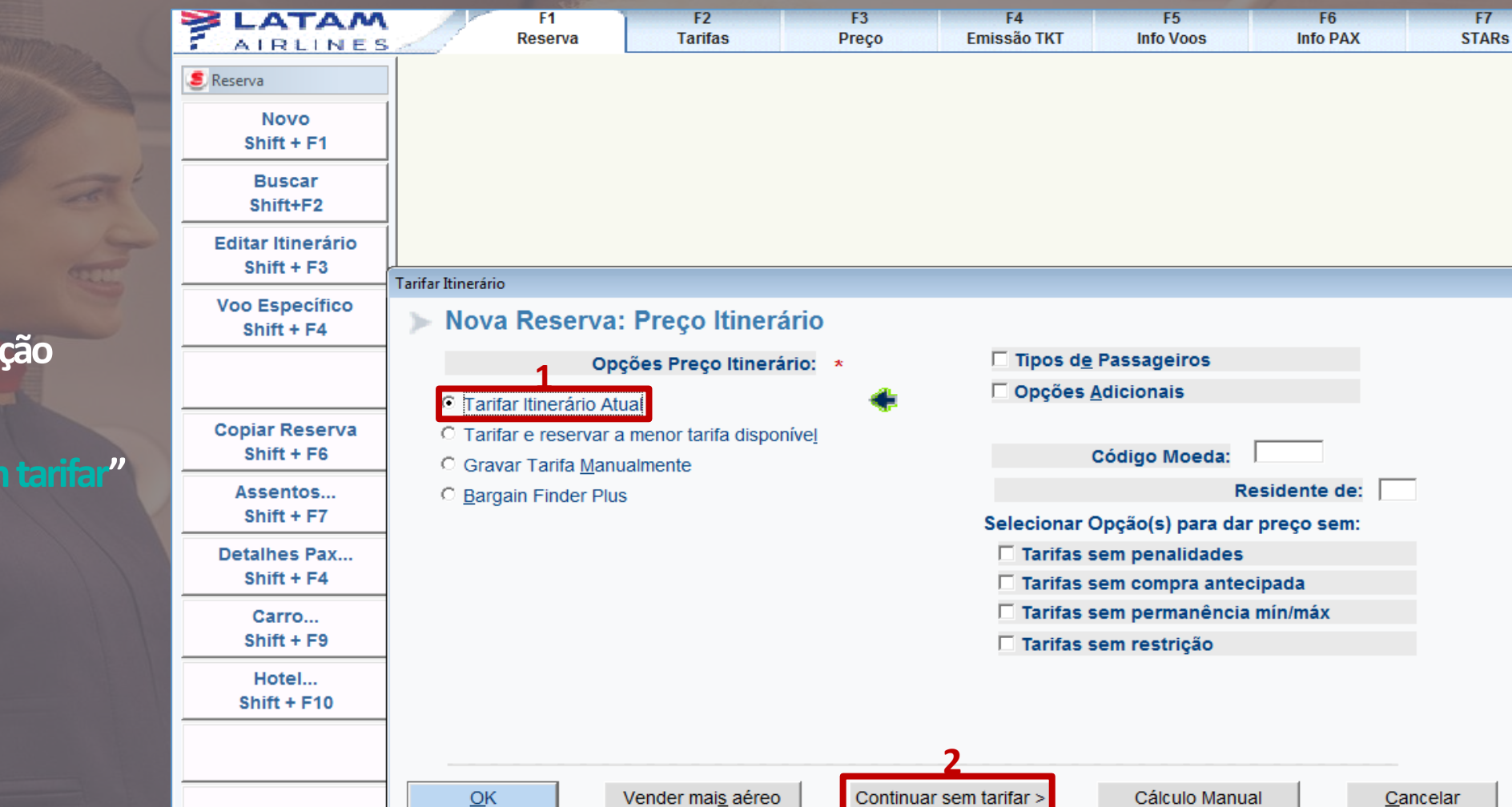

1. Mantenha selecionada a opção

Tarifar itinerário atual

2. Clique sobre "Continuar sem tarifar"

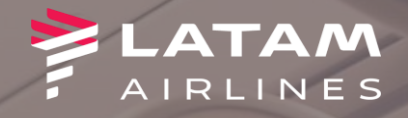

**1. Selecioneaopção"Grupo"**

国

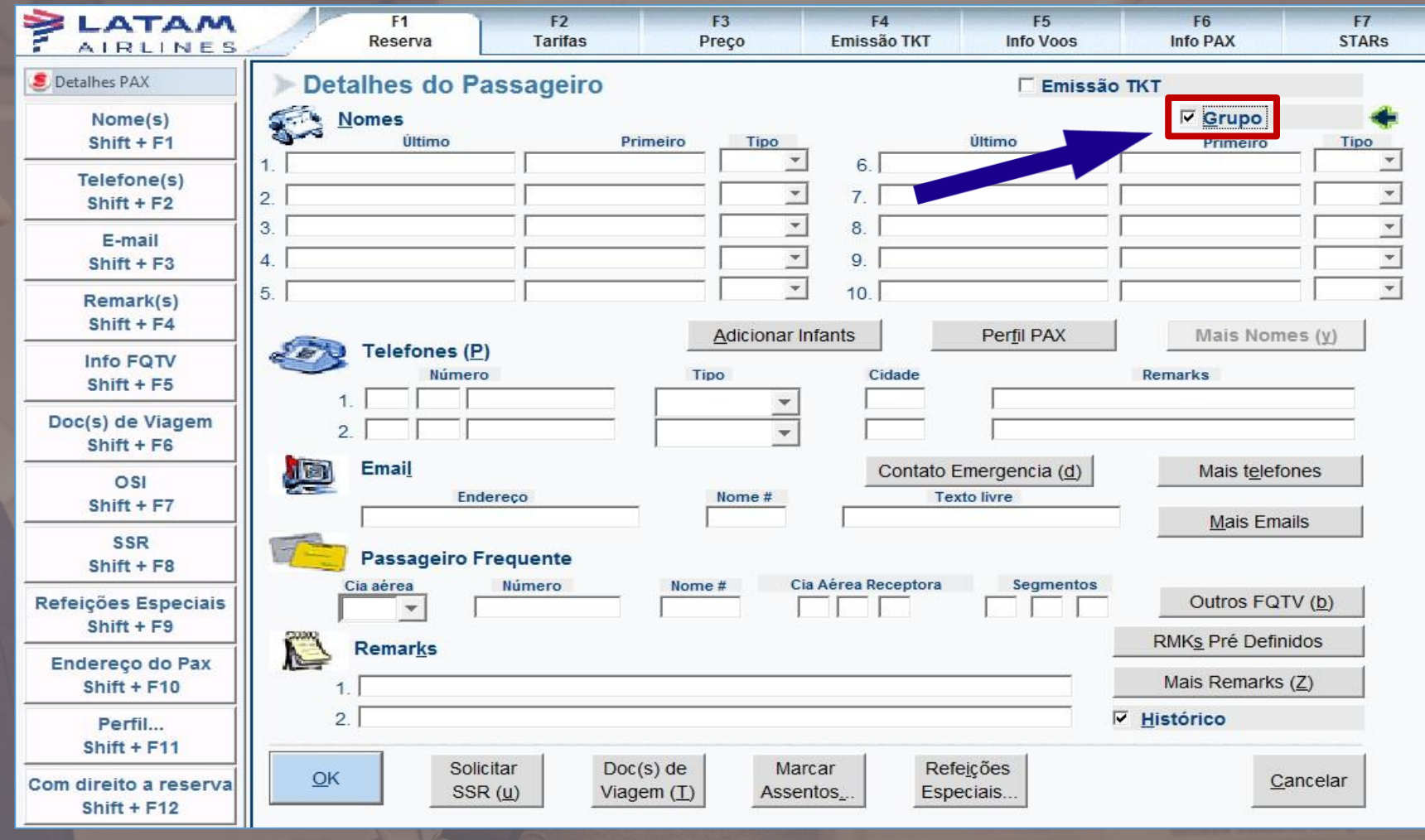

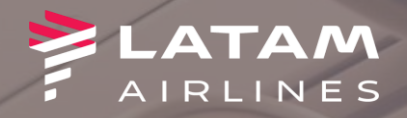

- **1 . S e l ecion e aop çã o "Co rporati vo"**
- 2. Digite a quantidade de lugares do **grupo**
- **3.** Digite o type obrigatório, de acordo **com** a tabela abaixo:

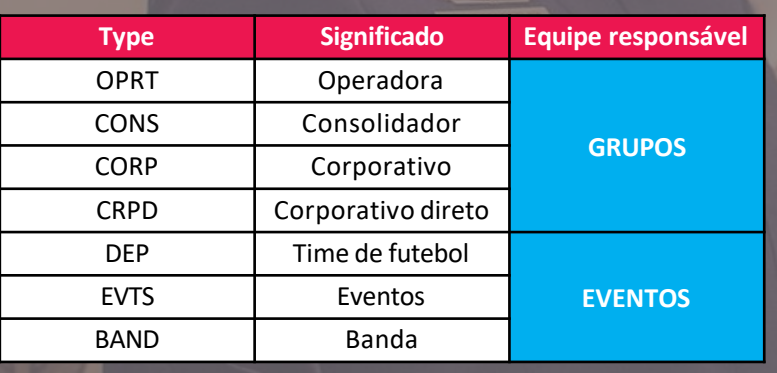

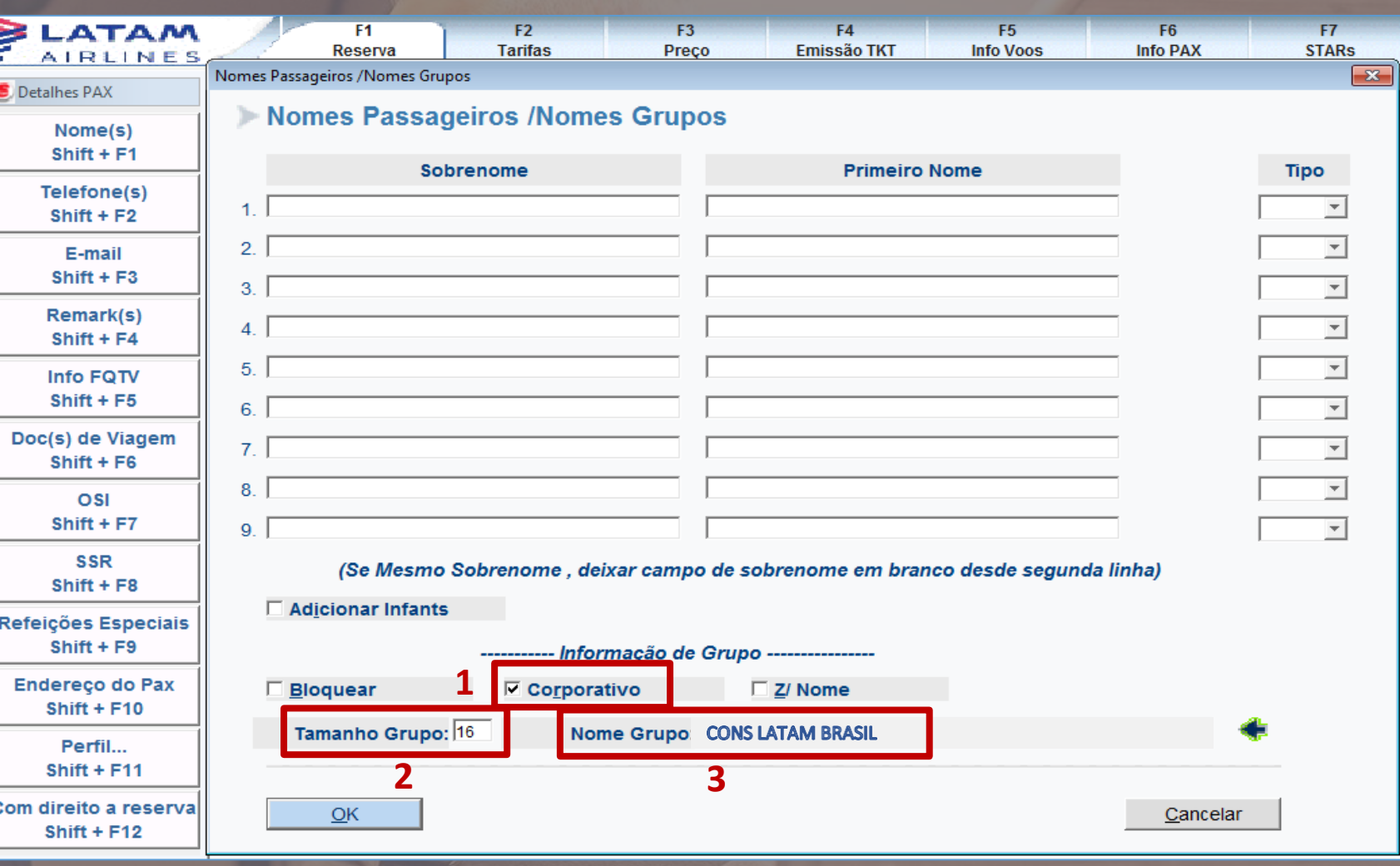

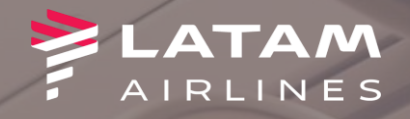

1. Selecione a opção "Solicitar SSR"

밐

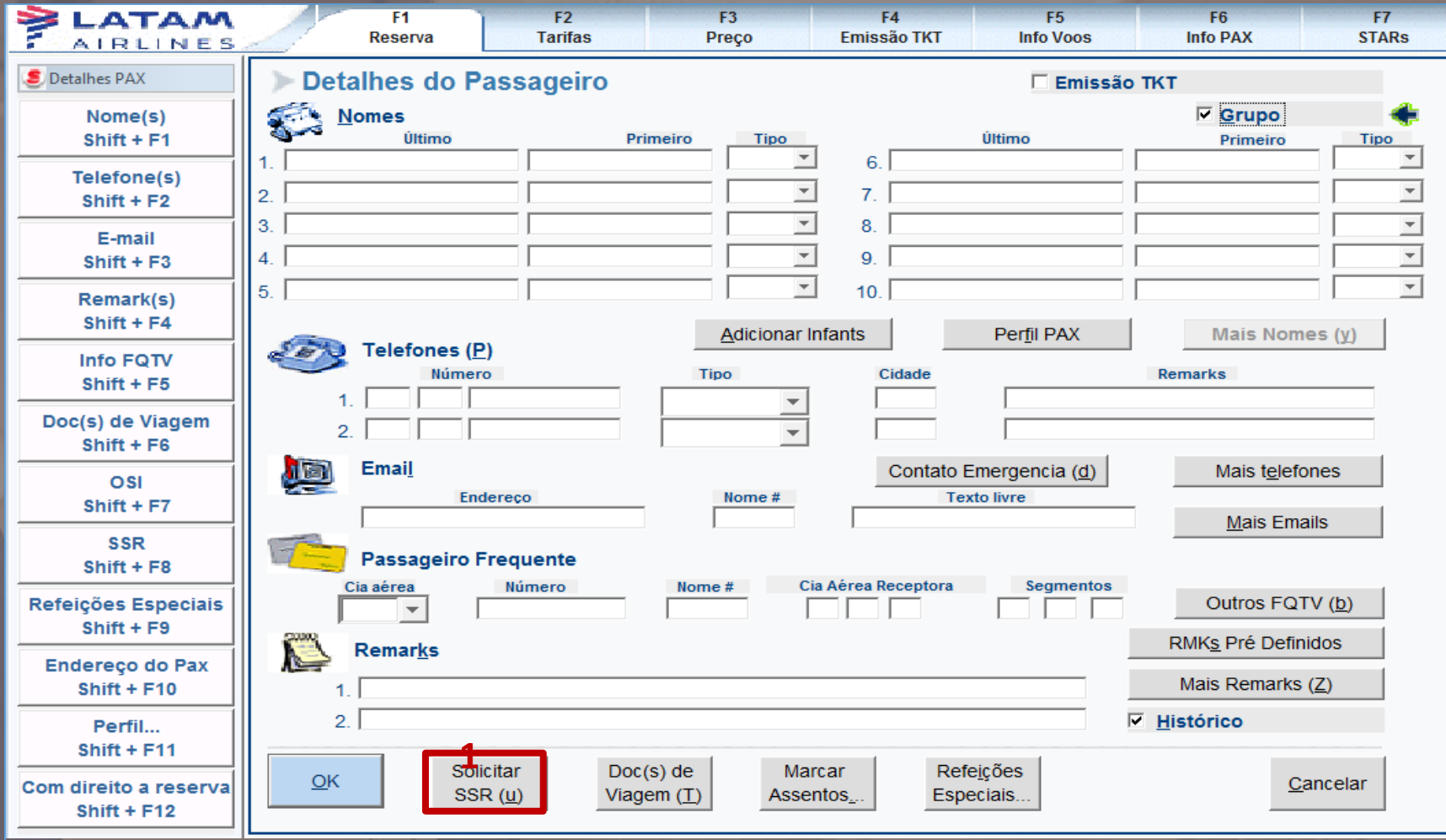

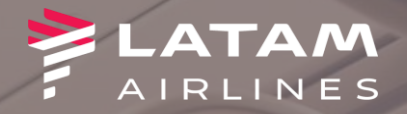

## 1. Selecione a opção "GRPF-**INFORMAÇÃO TARIFA GRUPO"**

2. Digite o valor da tarifa desejada e em seguida "OK"

#### **Adicionar/ Modificar SSR**

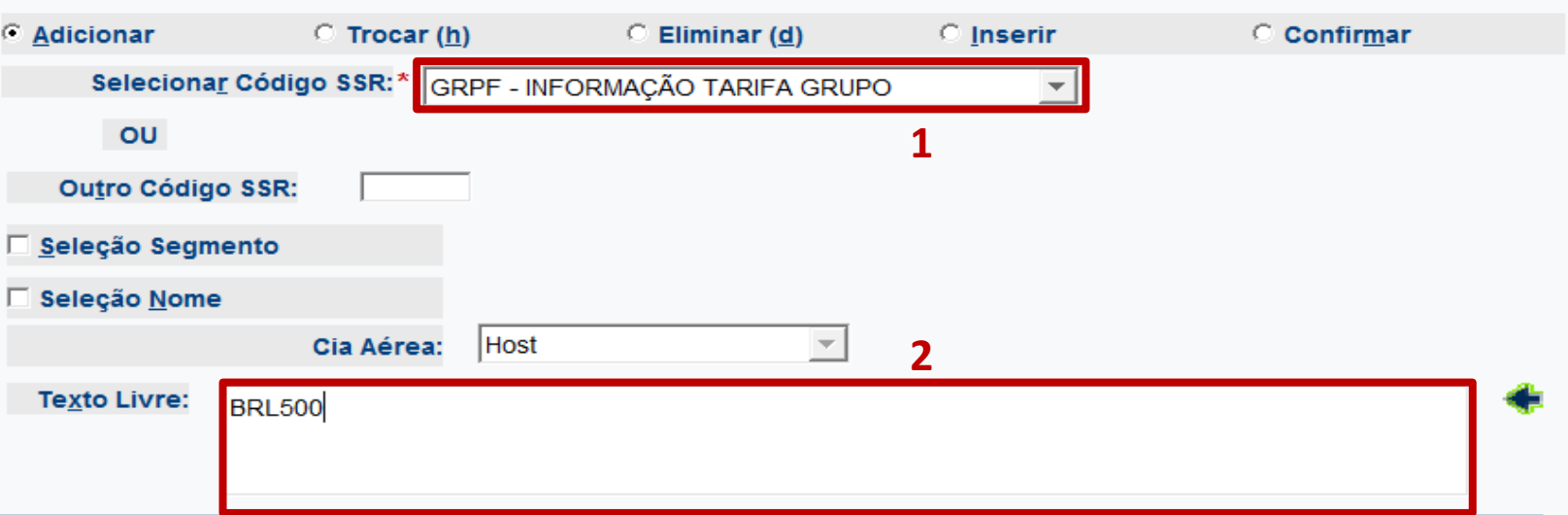

Cancelar

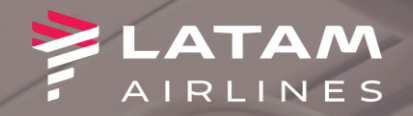

### Como solicitar o TC (free)?

#### Condição não conte<mark>mpla canal Operador. Seguir para a tela Prazo Emissão TKT</mark>

1. Selecione a opção "Solicitar SSR"

Necessário que a solicitação do TC seja feita no momento da criação da reserva, e na ordem indicada nesse manual para que possa ser analisada

Regra do TC

**DOM: 16<sup>o</sup> free** 

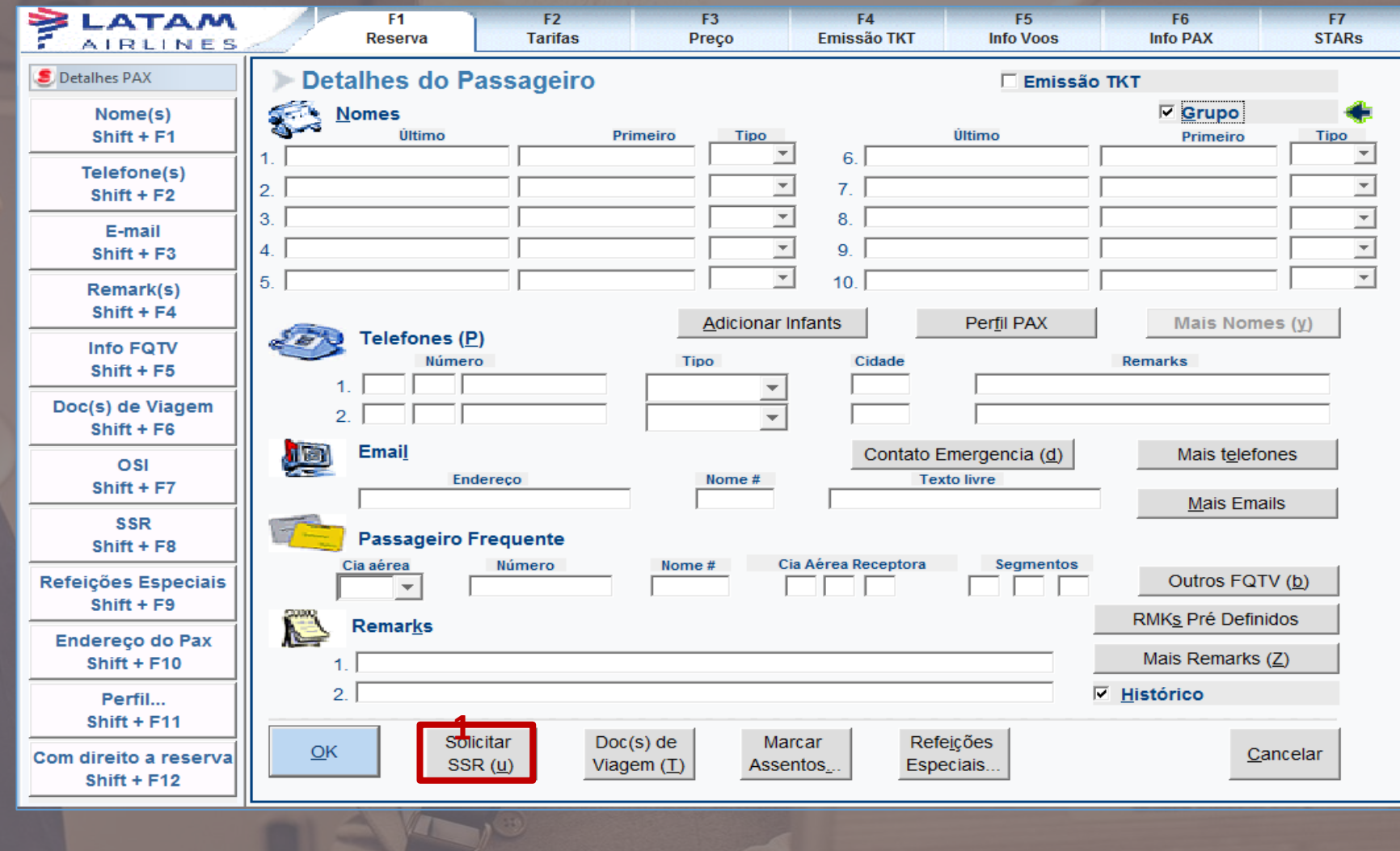

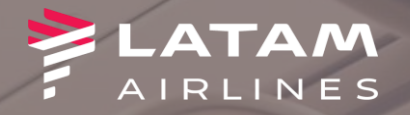

Selecione a opção "GRPF-1. **INFORMAÇÃO TARIFA GRUPOS"** 

- Digite o texto padrão mudando apenas a  $2.$ quantidade de TC's "1 FREE"
- Em seguida clique em OK e na próxima  $3.$ tela clique em OK novamente

Importante seguir essa ordem para que o TC seja analisado de forma correta.

#### **Adicionar/ Modificar SSR**

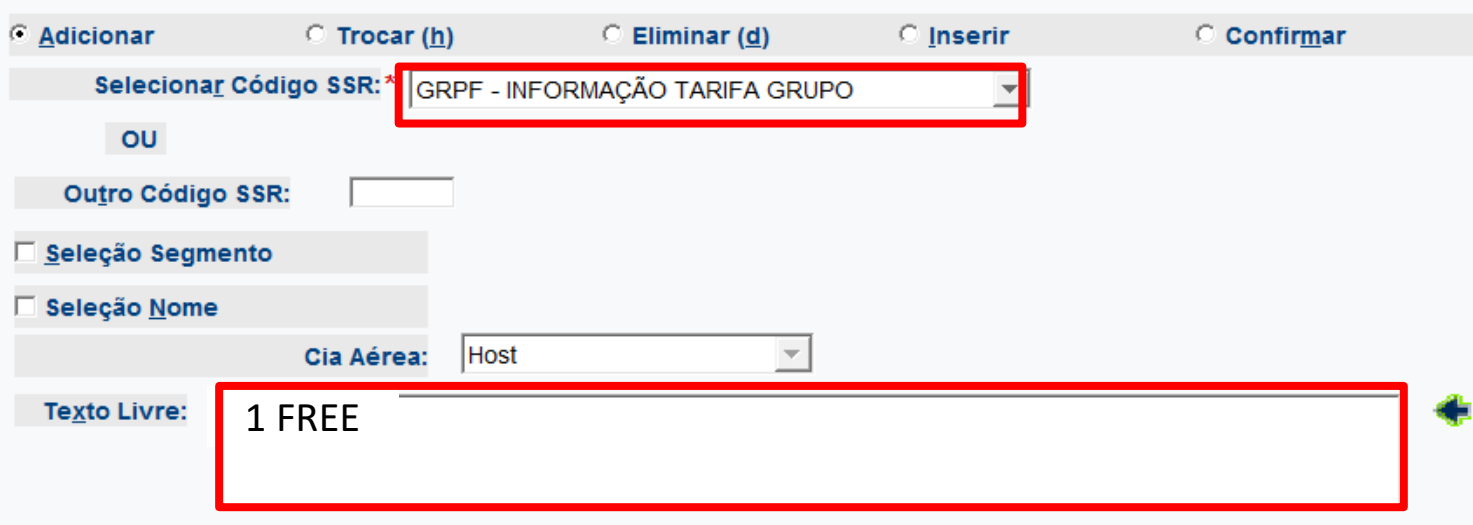

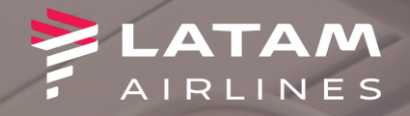

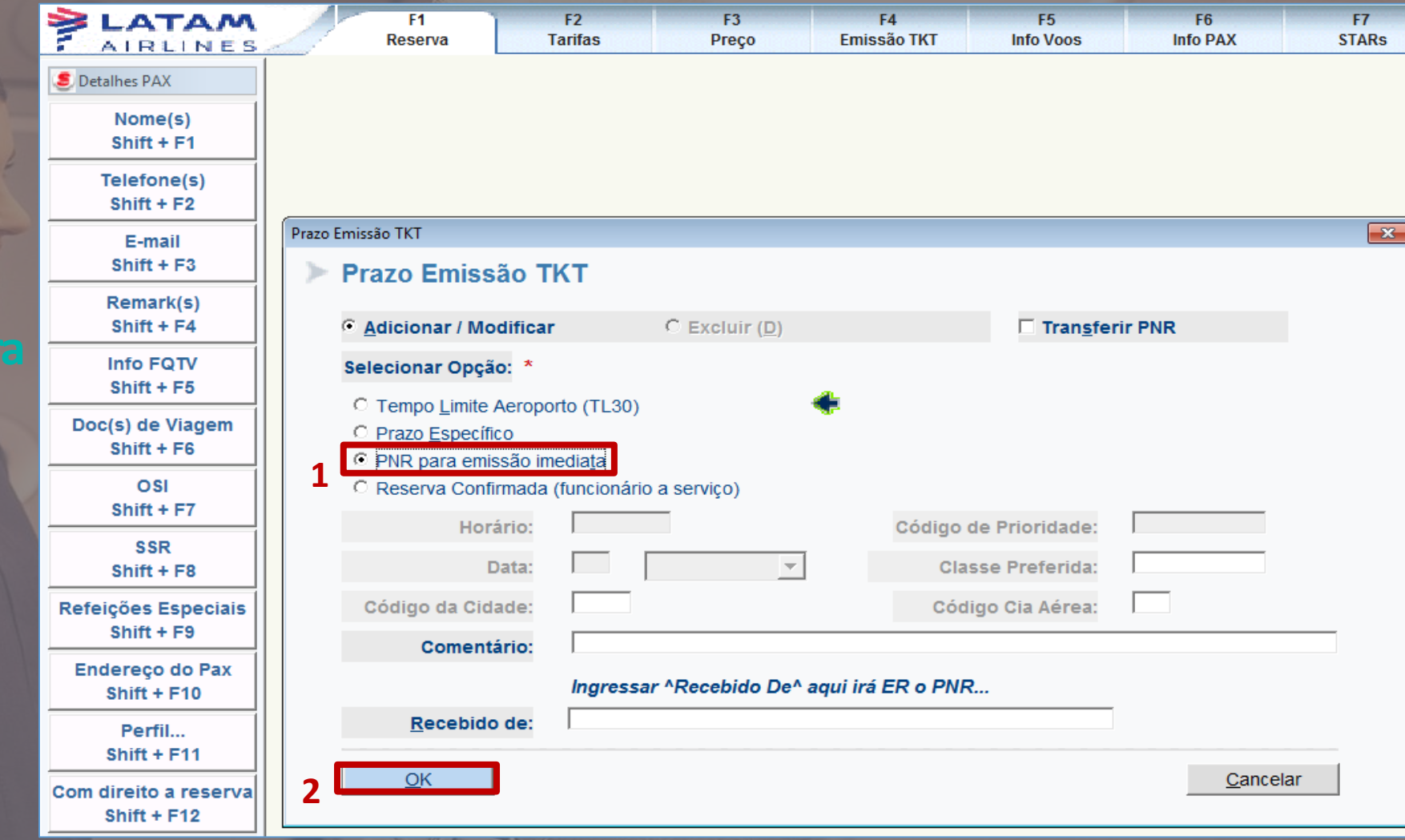

1. Selecione a opção "PNR par emissão imediata"

2. Em seguida clique em OK

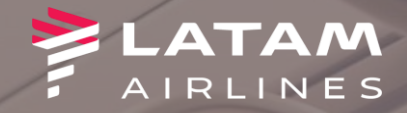

1. Na opção "Recebido de"

digite o seu nome;

2. Selecione a opção "Reexibir PNR" em seguida OK

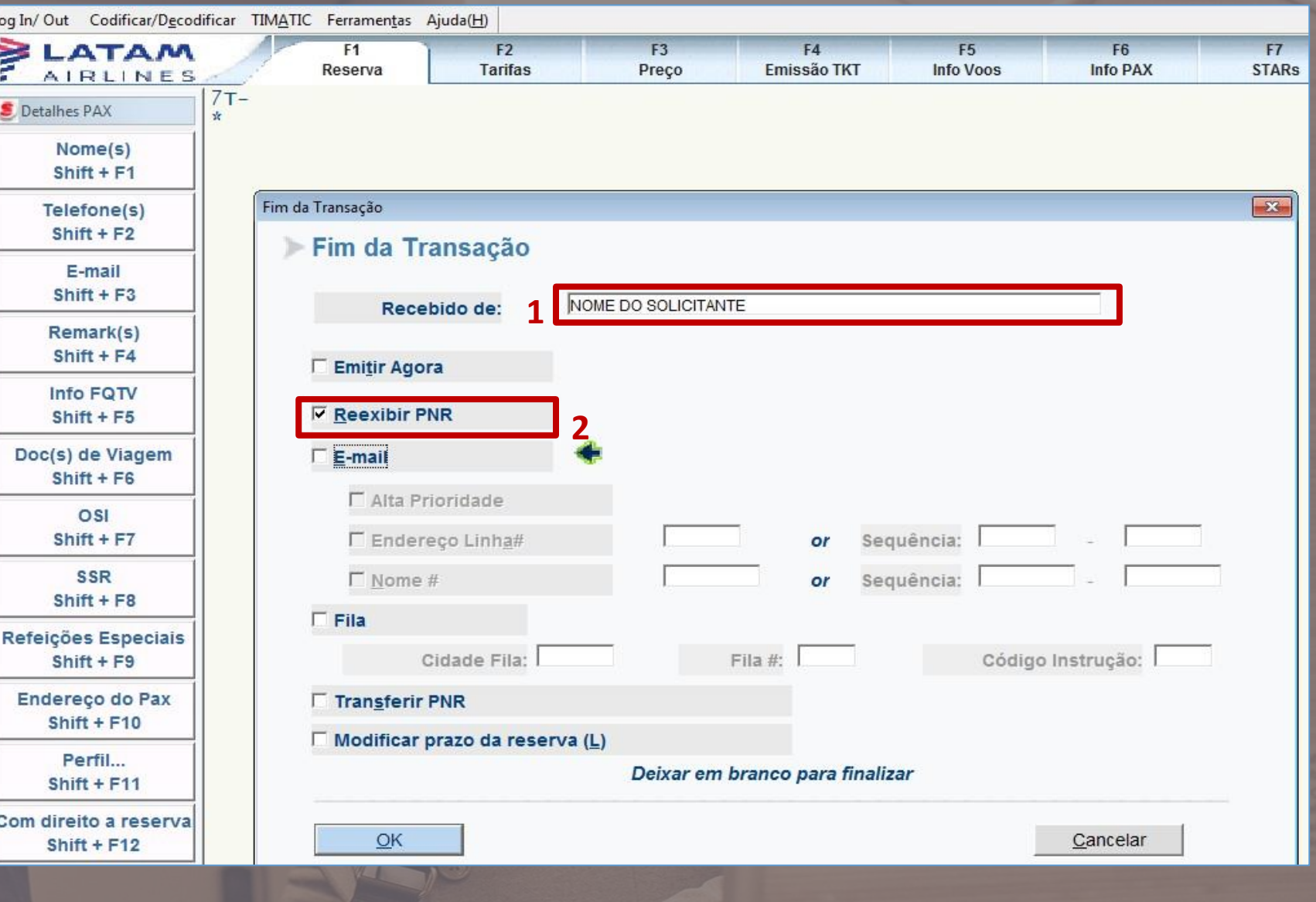

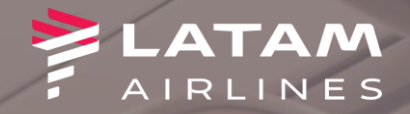

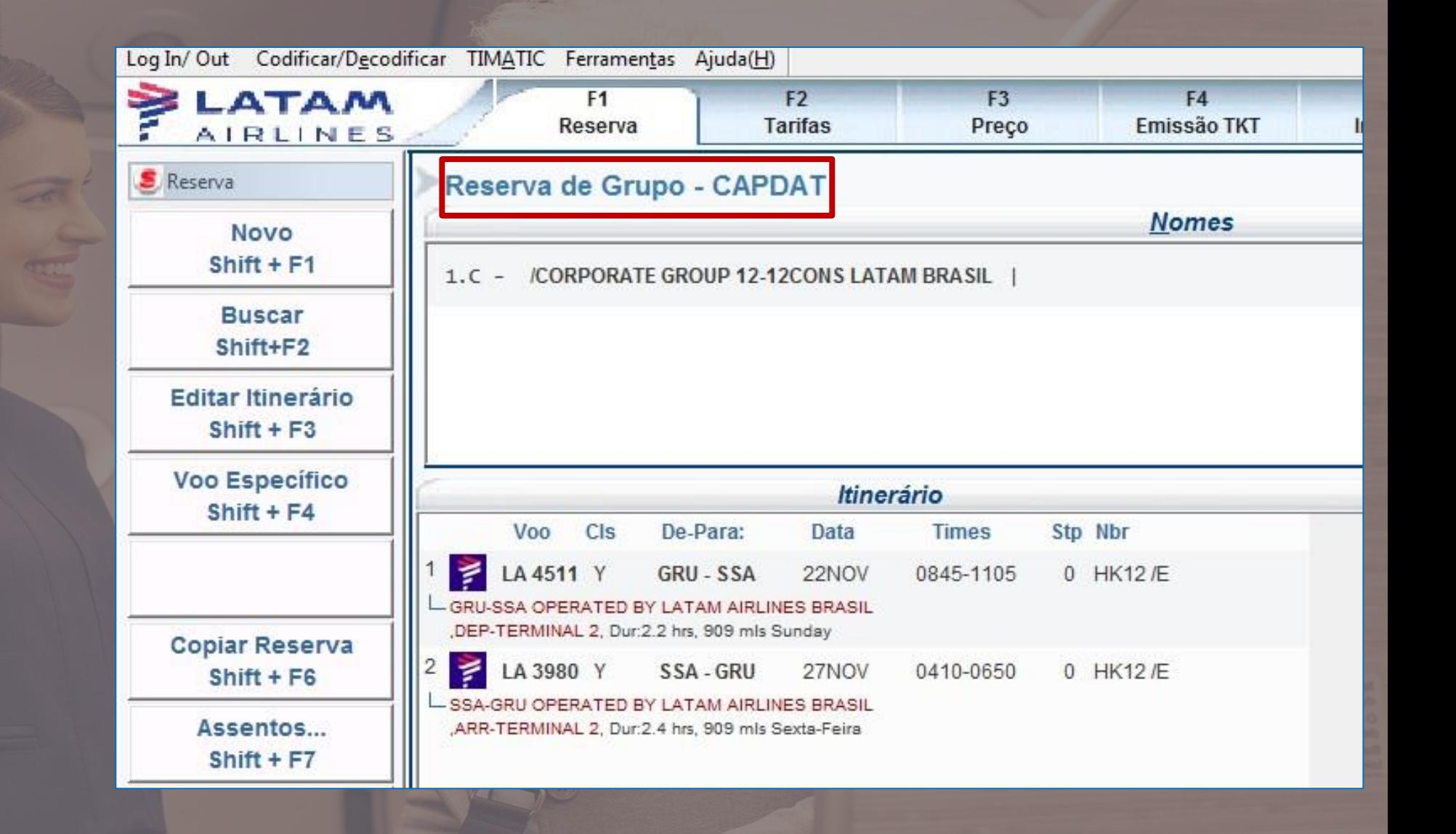

**1.Reserva criada**

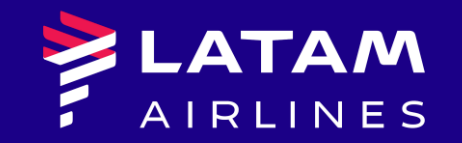

# *Obrigado!*

Núcleo de Negócios